## **Инструкция по авторизации на портале проведения олимпиады**

1. Для регистрации на олимпиаду необходимо перейти на сайт олимпиады и нажать кнопку **«Регистрация»**. (Рисунок 1)

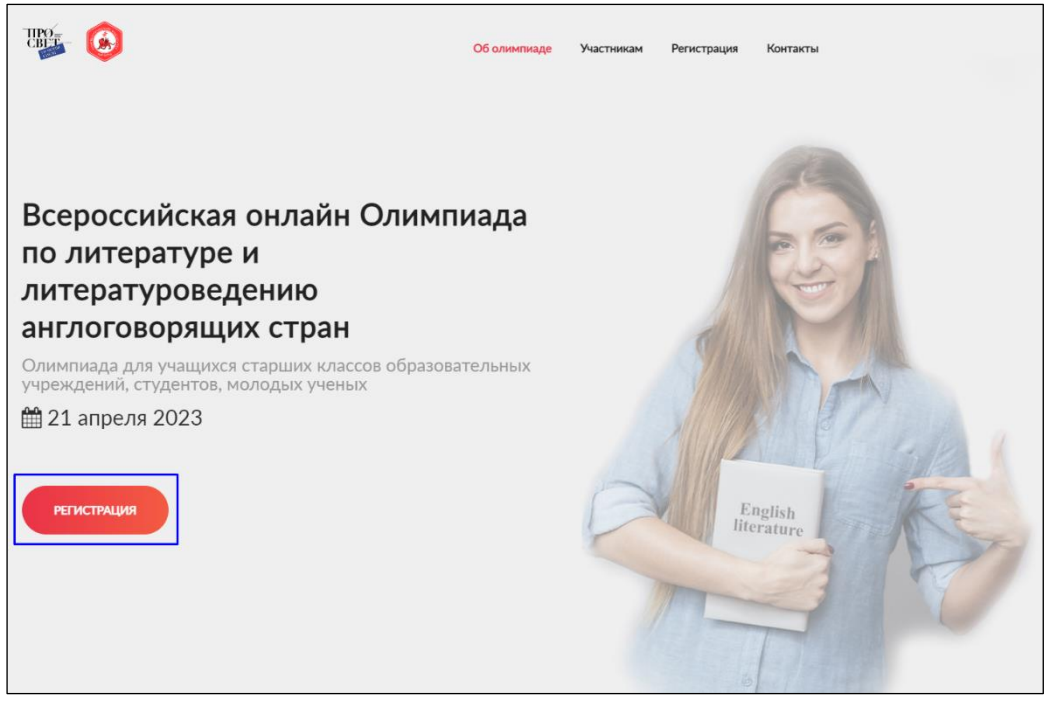

Рисунок 1

2. После перехода на страницу регистрации необходимо внимательно заполнить свои персональные данные.

Необходимо перепроверить правильность адреса электронной почты и данные ФИО. На указанный адрес электронной почты будут отправлены логин и пароль для получения доступа к заданиям олимпиады, а после её завершения можно скачать сертификат именно с теми данными, которые были указаны при регистрации.

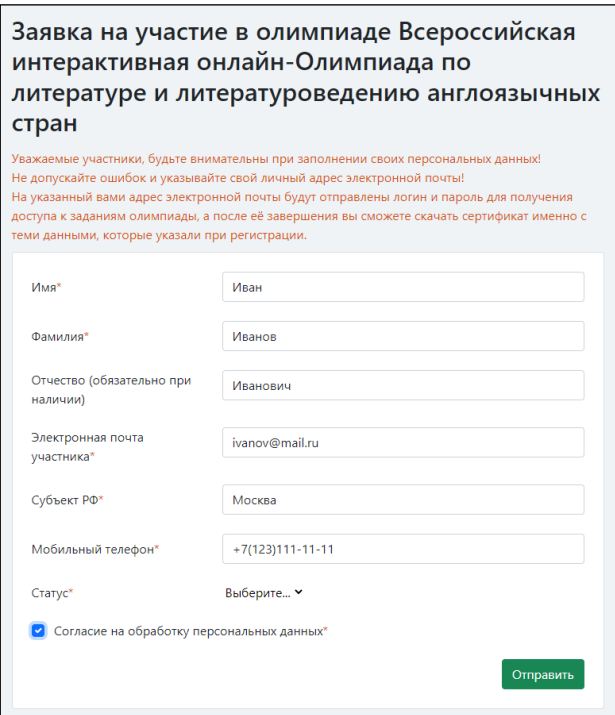

Рисунок 2

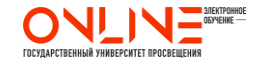

3. После заполнения формы регистрации высвечивается окно с авторизационными данными. (Рисунок 3)

А также отправляется письмо на указанный во время регистрации адрес электронной почты. (Рисунок 4)

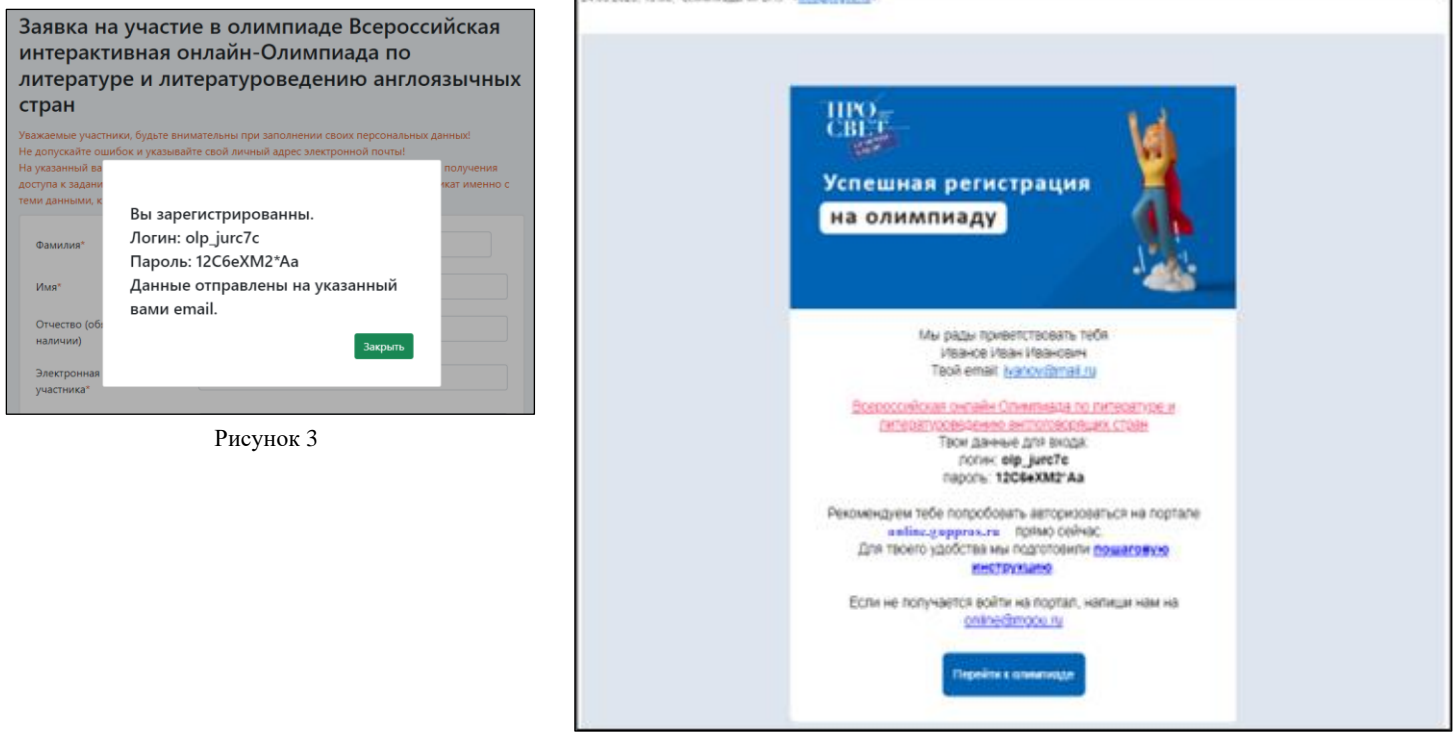

Рисунок 4

Если не удается найти письмо на почте, необходимо проверить папку СПАМ, если в указанной ранее папке письмо не обнаружено, необходимо обращаться на почту **[online@mgou.ru](mailto:online@mgou.ru)** с указанием ФИО, названием олимпиады и адресом электронной почты, на которую производилась регистрация.

4. Олимпиада проводится на портале «Электронное обучение» по адресу [https://online.guppros.ru/](https://online.mgou.ru/) (Рисунок 5). Переход на портал можно осуществить по ранее указанной ссылке или из полученного письма (Рисунок 4) по кнопке **«Перейти к олимпиаде»**.

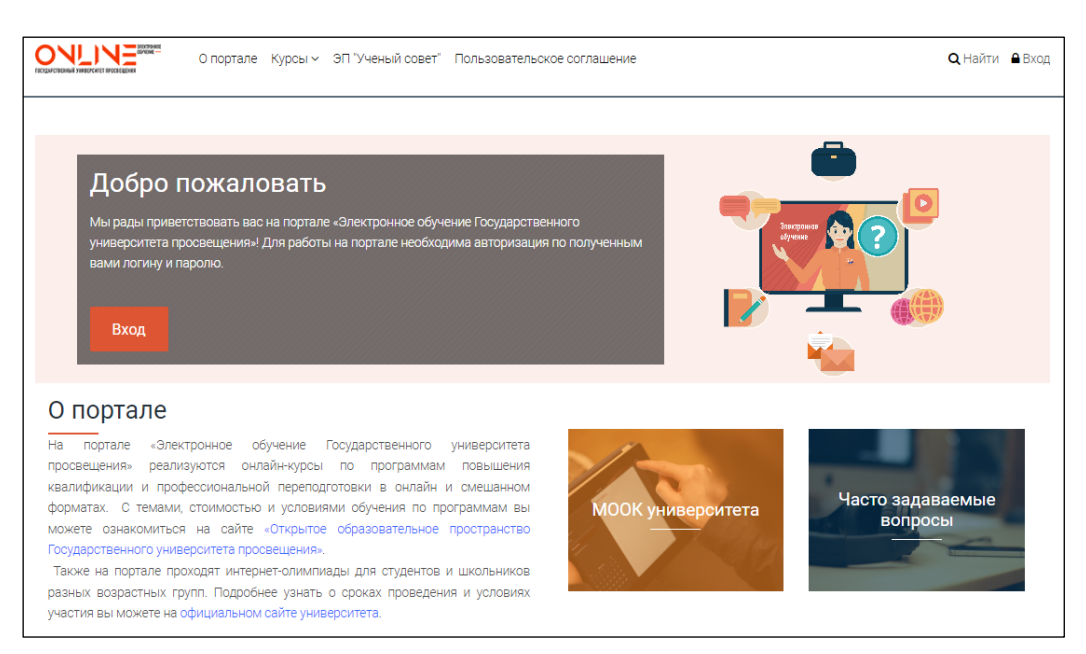

Рисунок 5

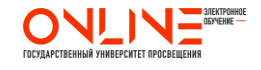

5. Для входа на портал необходимо нажать кнопку **«Вход»** или значок замка в мобильной версии. (Рисунок 6 и Рисунок 7)

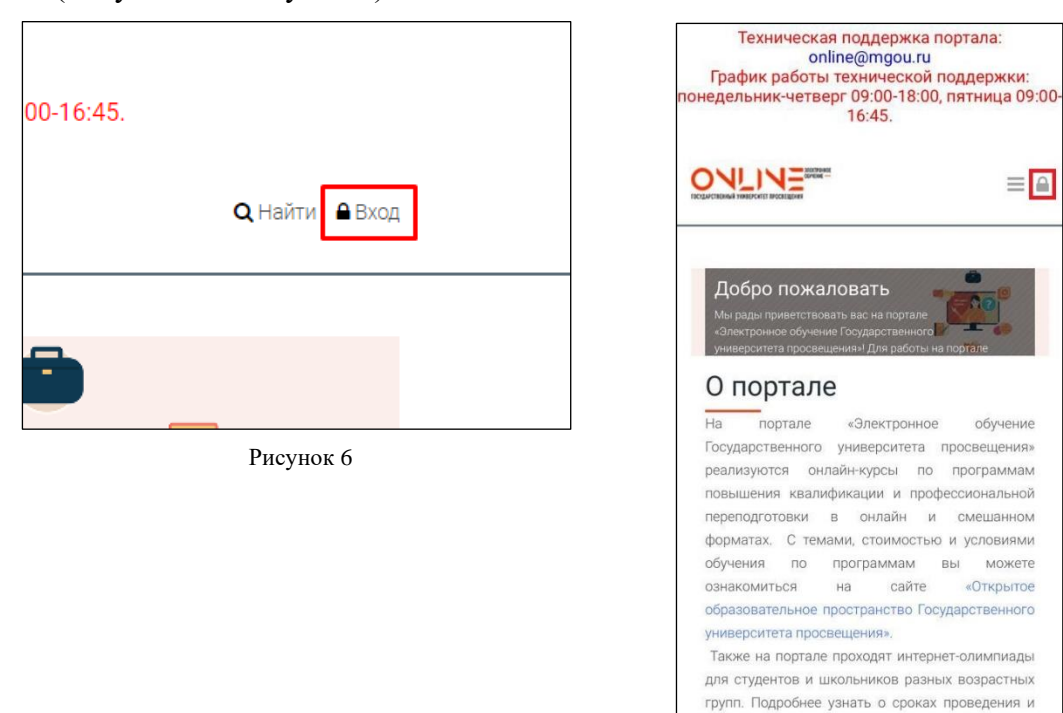

6. При нажатии указанной кнопки высвечивается окно, в котором необходимо указать логин и пароль присланный ранее. (Рисунок 8)

Рисунок 7

a online.guppros.ru

**Q Техподдержка Онлайн ГУП** 

вы можете на официальном

 $\equiv$   $\Box$ 

обучение

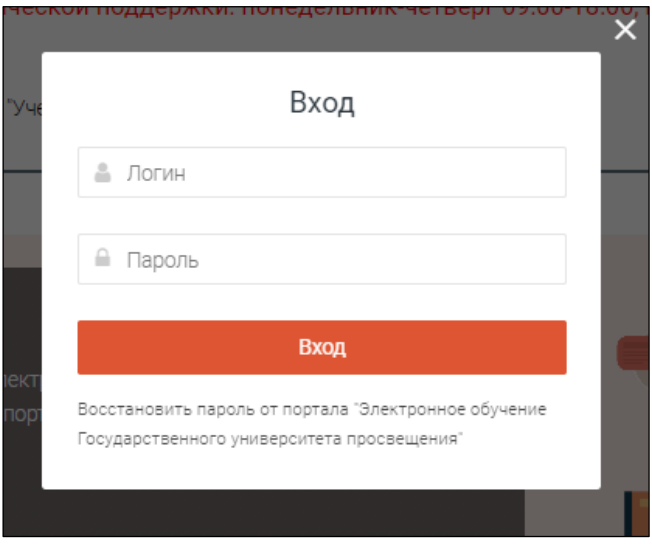

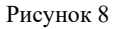

*Логин и пароль необходимо копировать (Ctrl+C) и вставлять (Ctrl+V) из письма (Рисунок 4). Необходимо обратить внимание, чтобы не было пробелов до и после скопированных символов.* 

*Рекомендуем не перепечатывать логин и пароль из письма вручную, так как это часто приводит к возникновению ошибок и дальнейшей невозможности входа на портал.* 

Если все-таки не удается авторизоваться на портале, то необходимо обращаться на почту **[online@mgou.ru](mailto:online@mgou.ru)** с указанием ФИО, названием олимпиады и адресом электронной почты, на которую производилась регистрация

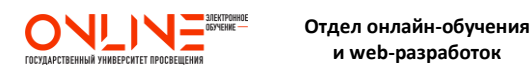

 **и web-разработок** 

7. При успешной авторизации необходимо принять «**Пользовательское соглашение»**. (Рисунок 9)

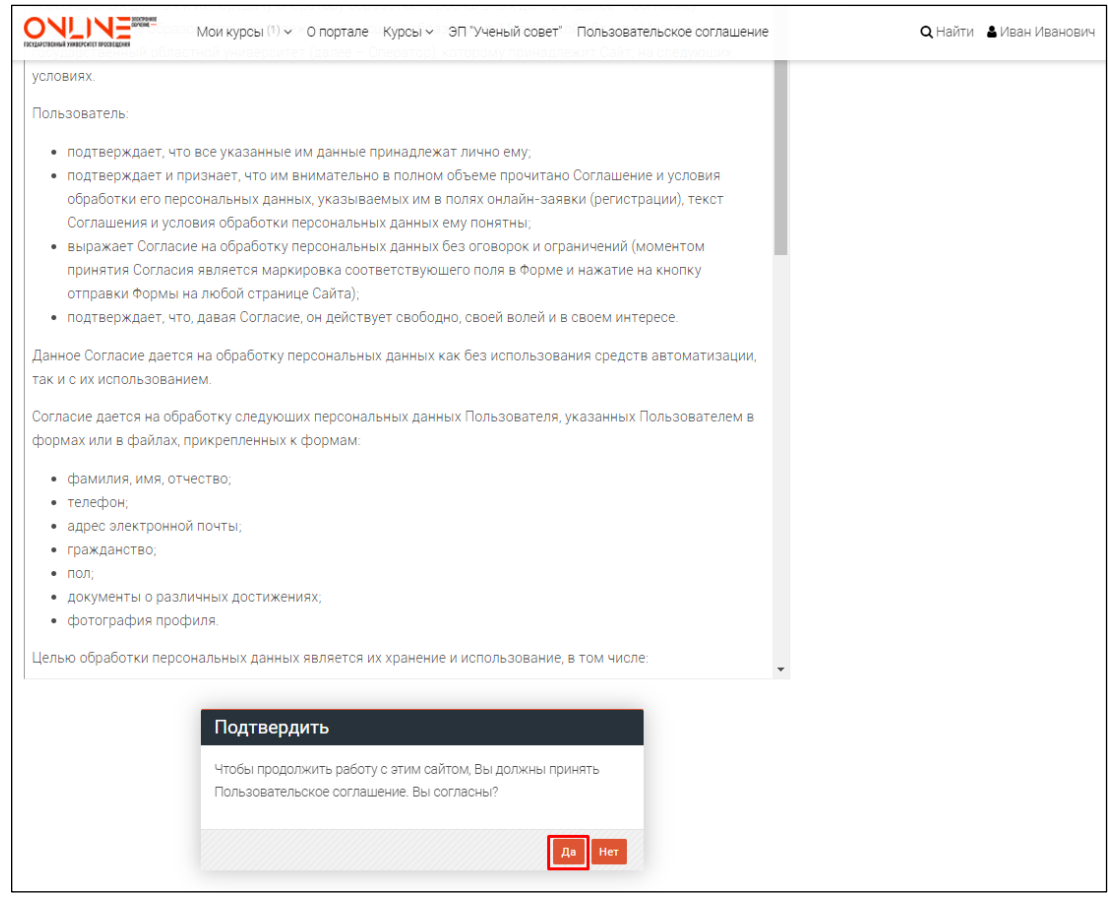

Рисунок 9

8. После этого осуществится переход в личный кабинет, где уже размещен курс олимпиады. Необходимо на него нажать и перейти к материалам олимпиады. (Рисунок 10)

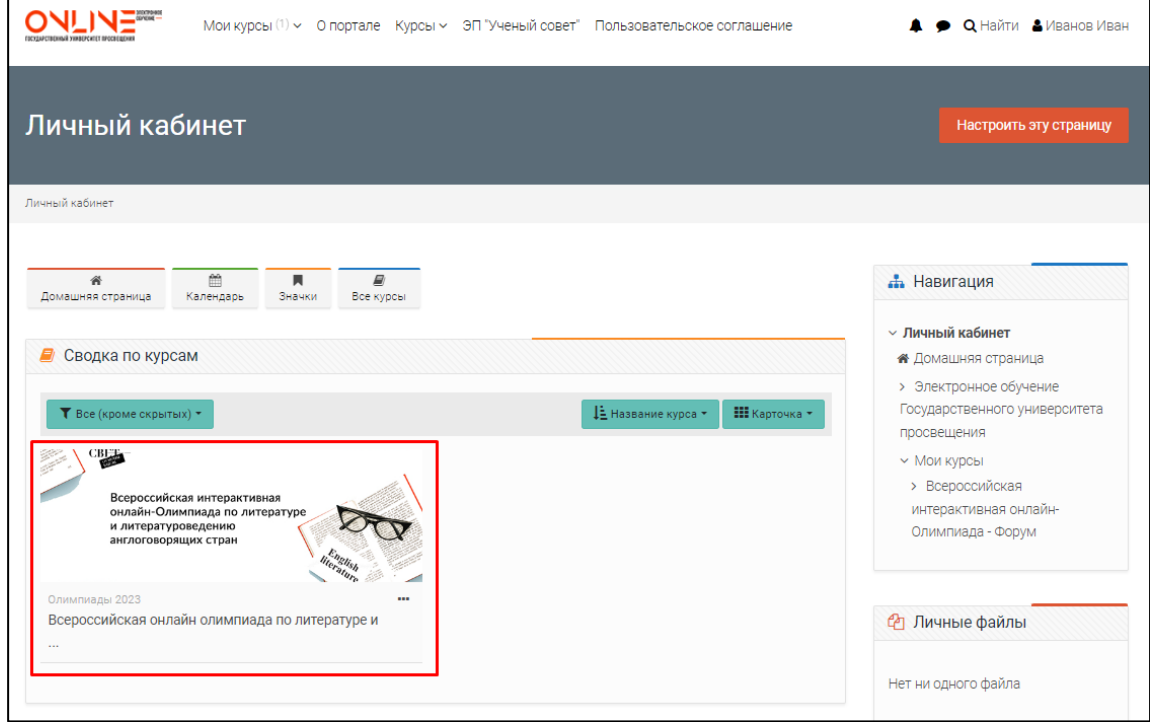

Рисунок 10

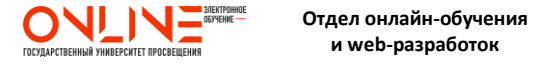